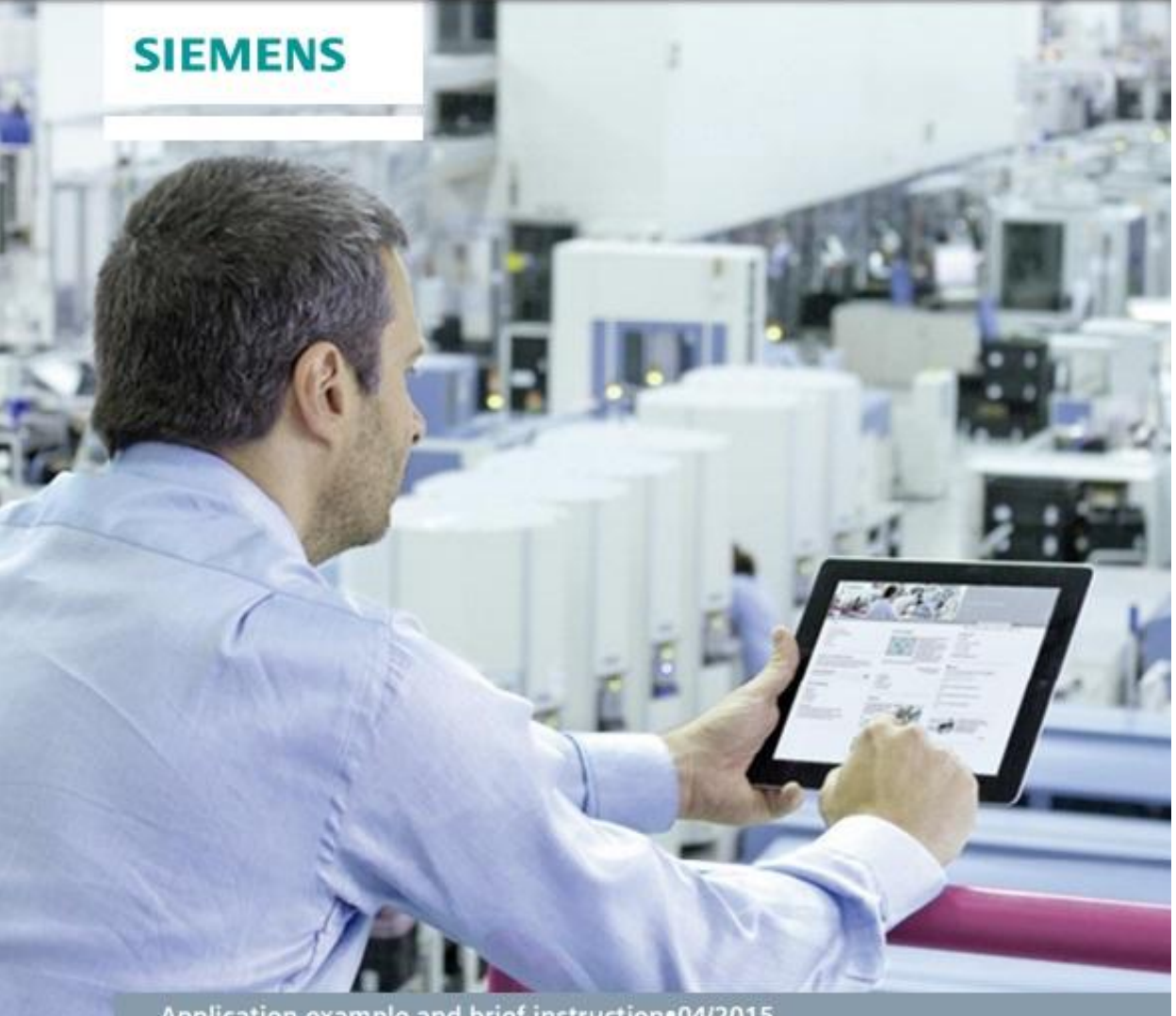

Application example and brief instruction.04/2015

# LOGO! App V3.0

LOGO! 8 and LOGO! 7

# **شرکت مهندسی اندیشه سازان صنعت برق**

**وارد کننده و توزیع کنندهمحصولات اتوماسیون صنعتی زیمنس**

آدرس : مشهد – شهرک صنعتی توس – فاز یک کارگاهی – شماره ۱۰۲ تلفن تماس : ۸-۲۵۴۱۴۱۰۶) (۵۱) وب سایت :www.assbco.com فروشگاه آنلاین تجهیزات کنترل و ابزار دقیق : www.controlkala.ir

# **کنترل پی ال سی لوگو با دستگاه هاي اندرویدي**

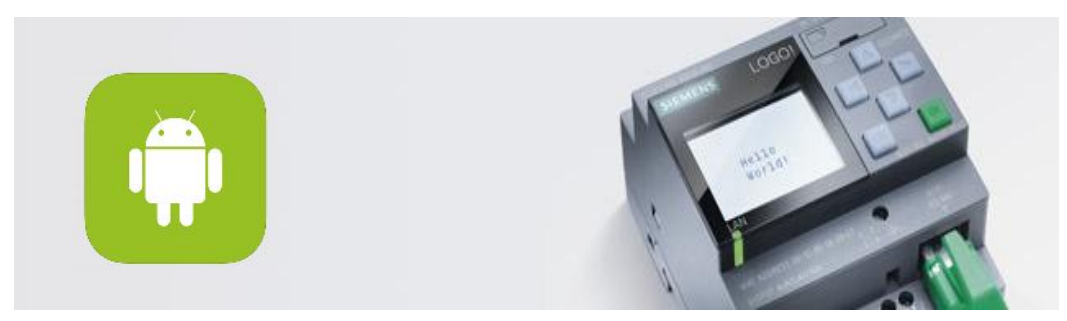

در این آموزش قصد داریم به بررسی نرم افزار ساخت زیمنس براي کنترل کردن مینی پی ال سی هاي لوگو با موبایلها و تبلت هاي اندرویدي بپردازیم .

ابتدا از گوگل پلی نرم افزار App! LOGO را دریافت و نصب می کنیم .

http://w3.siemens.com/topics/global/en/industry/future-of-manufacturing/industry apps/Pages/industryapps.aspx

QR code for SIMATIC 2go page

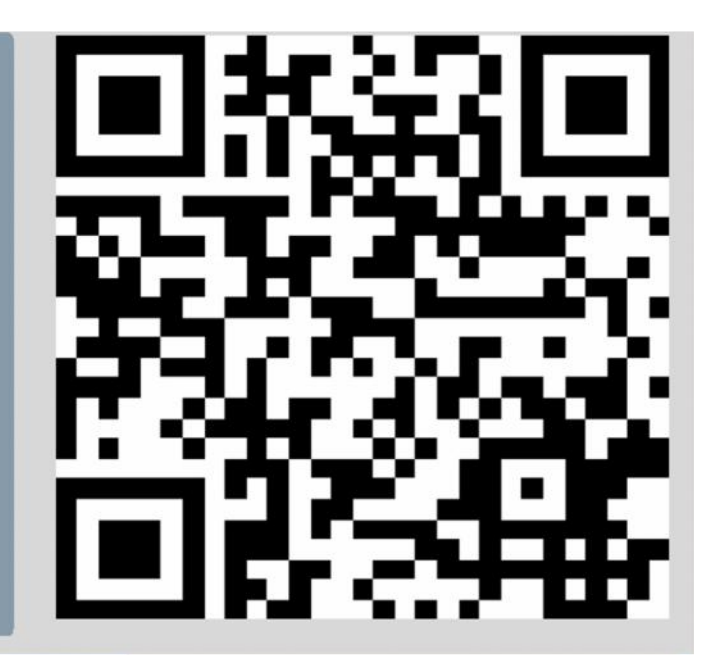

این نرم افزار لوگوهاي ورژن 7 و 8 که داراي پورت شبکه اترنت می باشند را ساپورت می کند .

پس از ورود به نرم افزار ابتدا با صفحه زیر مواجه خواهیم شد :

این قسمت فقط براي پسورد گذاشتن بر روي خود نرم افزار است . در صورتی که فیلد ها رو خالی بگذاریم هیچ پسوردي ست نخواهد شد .

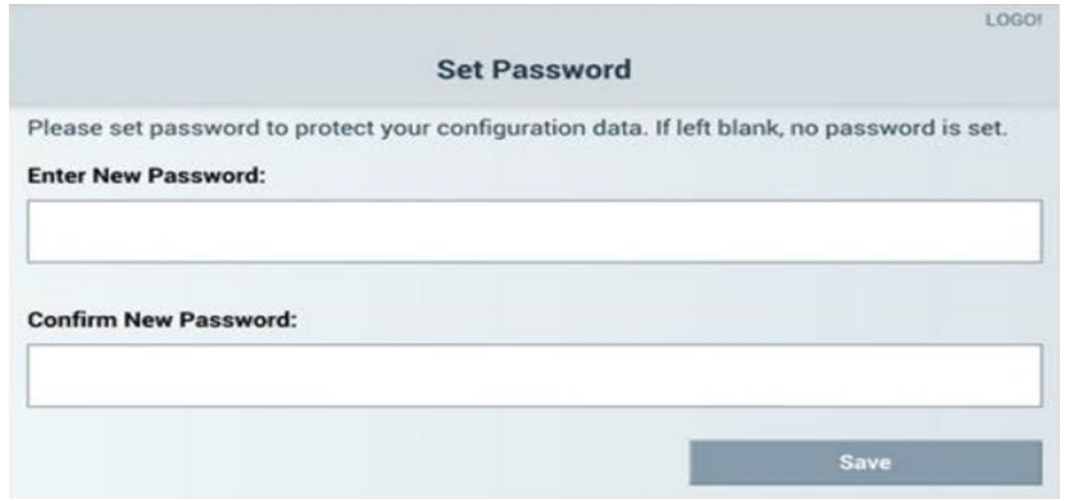

در صفحه بعد با کلیک کردن روي **+** می توان پی ال سی جدیدي به برنامه اضافه کرد .

براي ویرایش پی ال سی هاي موجود هم می توان روي علامت قلم کلیک کرد .

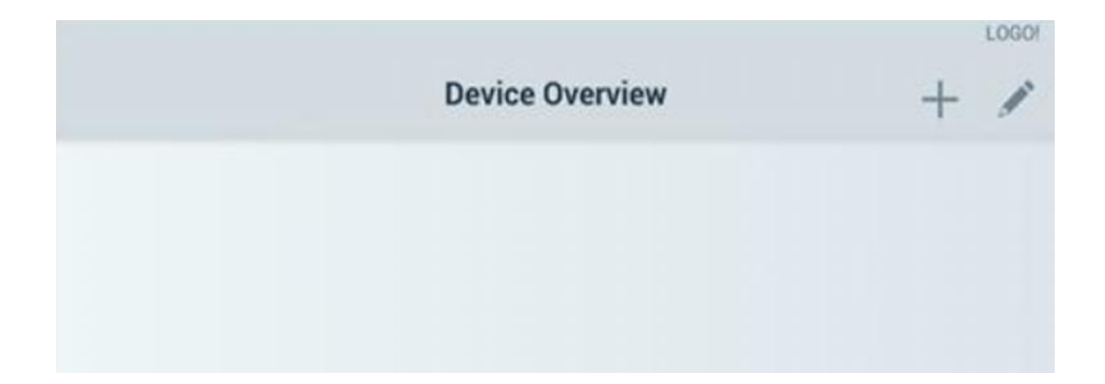

آدرس : مشهد - شهرك صنعتی توس – فاز یک کارگاهی – شماره 102 تلفن تماس : -8 35414106 (051) 3 وب سایت :www.controlkala.ir فروشگاه آنلاین تجهیزات کنترل و ابزار دقیق : www.controlkala.ir

در صفحه کانفیگ کردن پی ال سی خواهیم داشت :

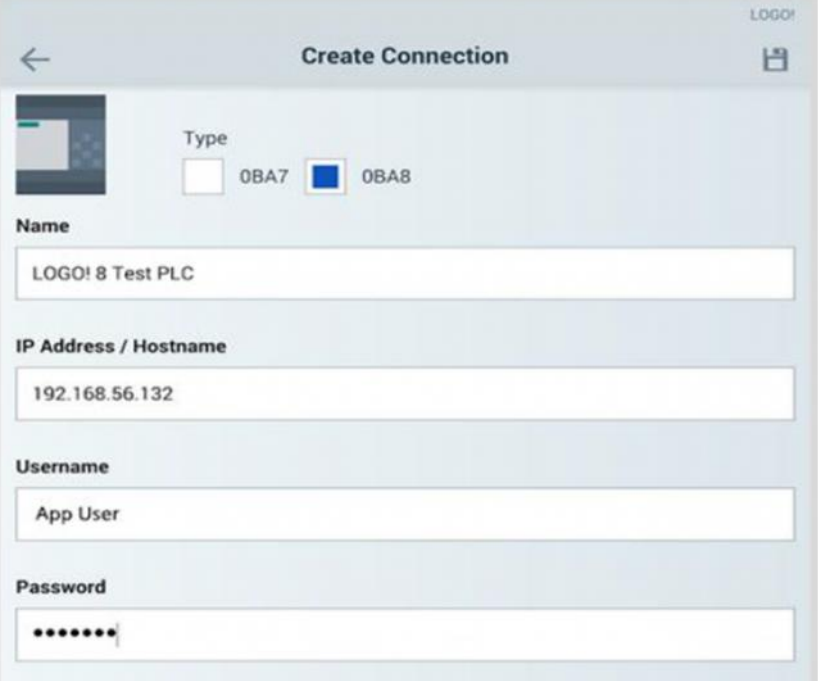

در قسمت تایپ ، ورژن 7 یا 8 بودن پی ال سی رو مشخص می کنیم .

براي هر ارتباط مستقل با دستگاهها می توان یک نام مجزا در نظر گرفت .

در قسمت IP هم باید آي پی هر پی ال سی رو که منحصر به فرد است وارد نماییم .

در صورت تمایل می توان براي هر ارتباط یک پسورد نیز در نظر گرفت که پسورد PLC توسط نرم افزار Comfort Soft! LOGO داده خواهد شد .

توجه به این نکته ضروری است که باید آی پی PLC و مودم در یک کلاس قرار داشته باشد :

IP address LOGO! : 192.168.0.10

IP address WLAN : 192.168.0.x

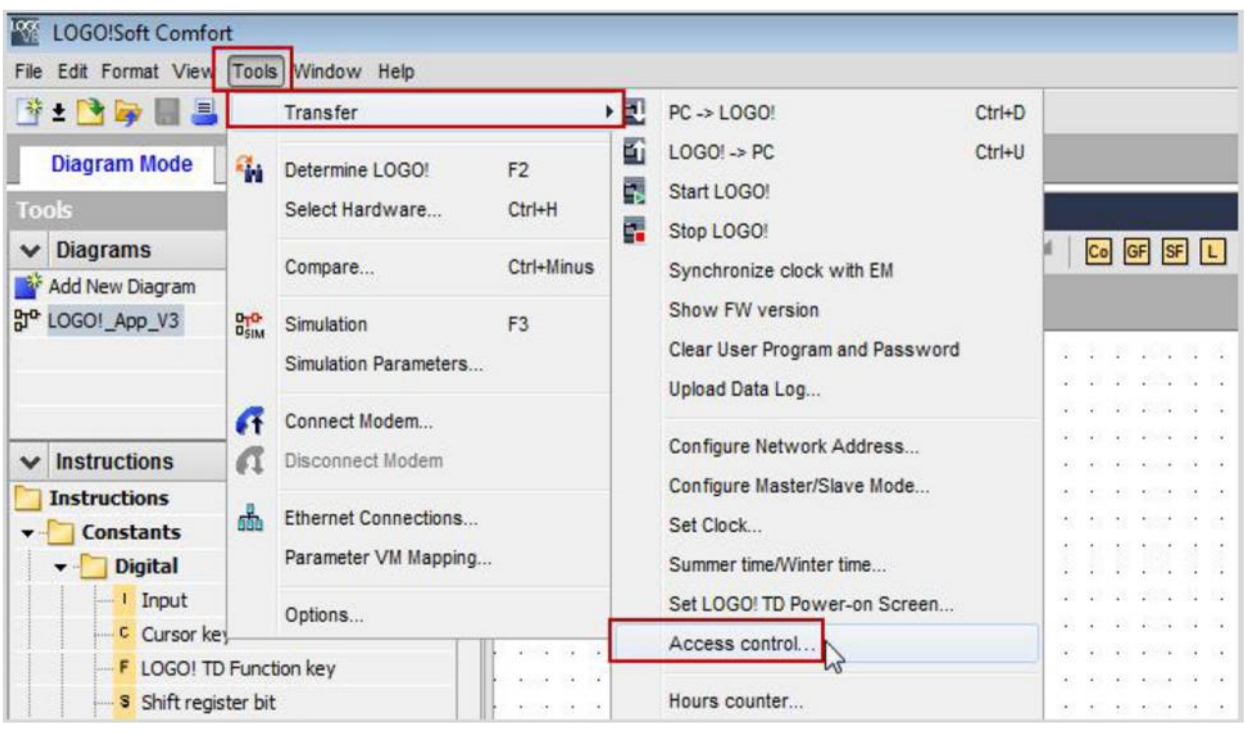

حالا به سراغ تنظیمات پی ال سی در کامپیوتر می رویم :

## در قسمت Control Access گزینه connect را روي اترنت قرار می دهیم .

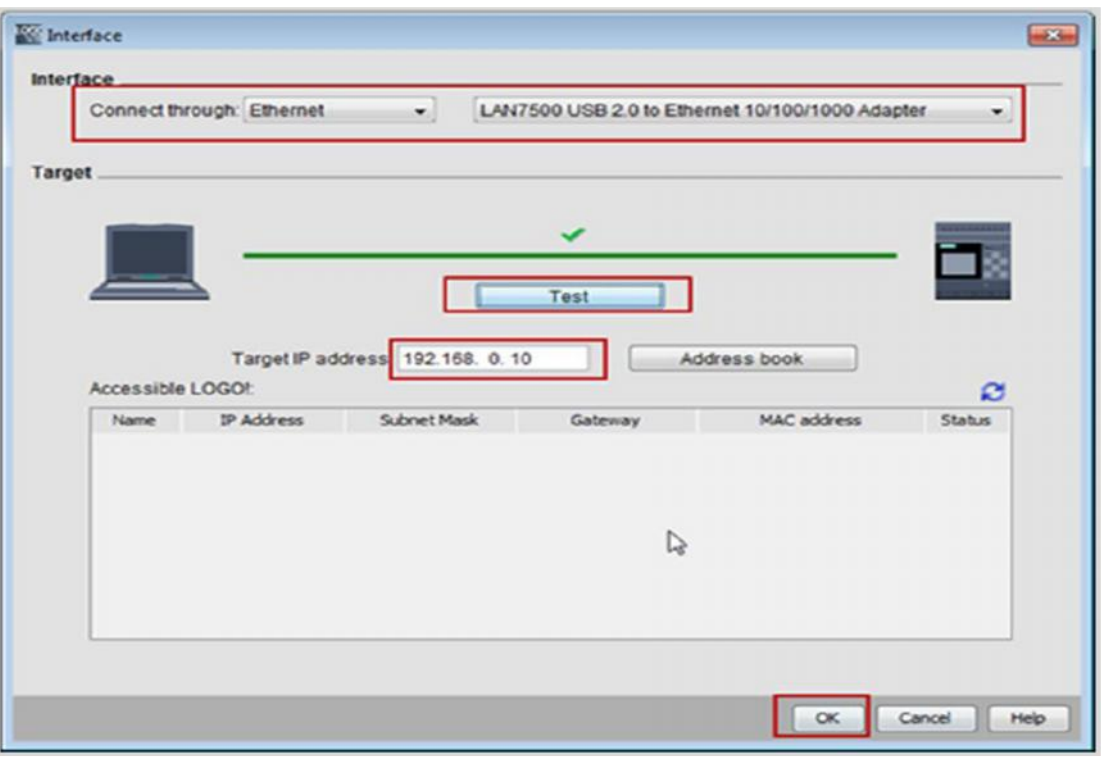

آدرس : مشهد – شهرک صنعتی توس — فاز یک کارگاهی — شماره ۱۰۲ تلفن تماس : ۸–۴۱۴۱۰۶) <mark>5</mark> وب سایت :www.controlkala.ir فروشگاه آنلاین تجهیزات کنترل و ابزار دقیق : www.controlkala.ir

پس از وارد کردن آي پی روي گزینه تست کلیک کرده تا از صحت ارتباط اطمینان حاصل شود .

حال از مسیر Properties > File سربرگ settings Online را انتخاب نموده وارد زیر منو settings control Access می شویم . طبق تصویر زیر چک باکس هاي مربوطه را تیک زده و تایید می نماییم .

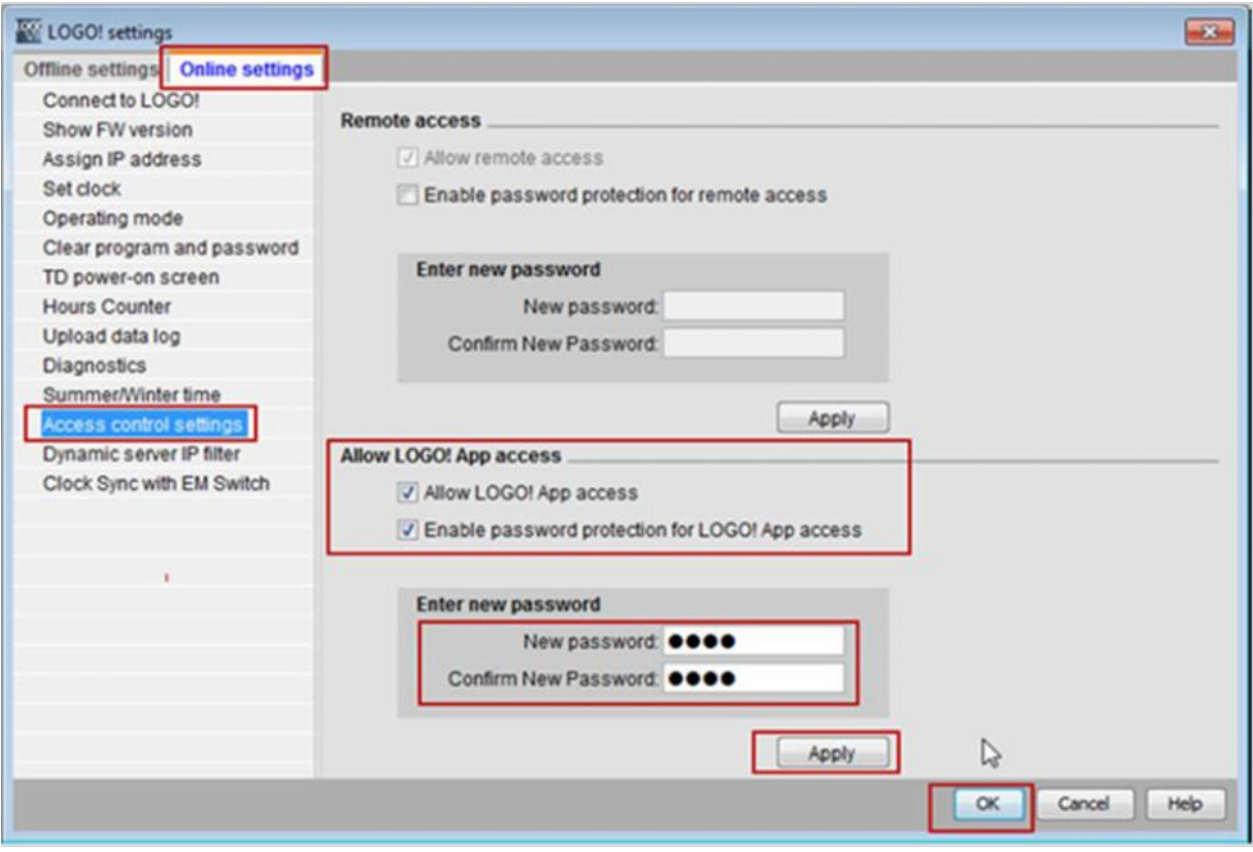

سپس در گوشی کانکشن ساخته شده مورد نظرمان را انتخاب می کنیم :

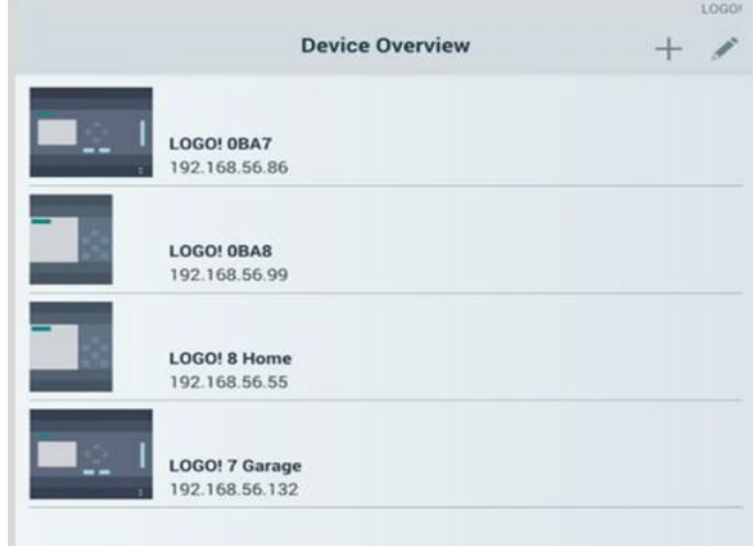

در اینجا چند بخش وجود دارد :

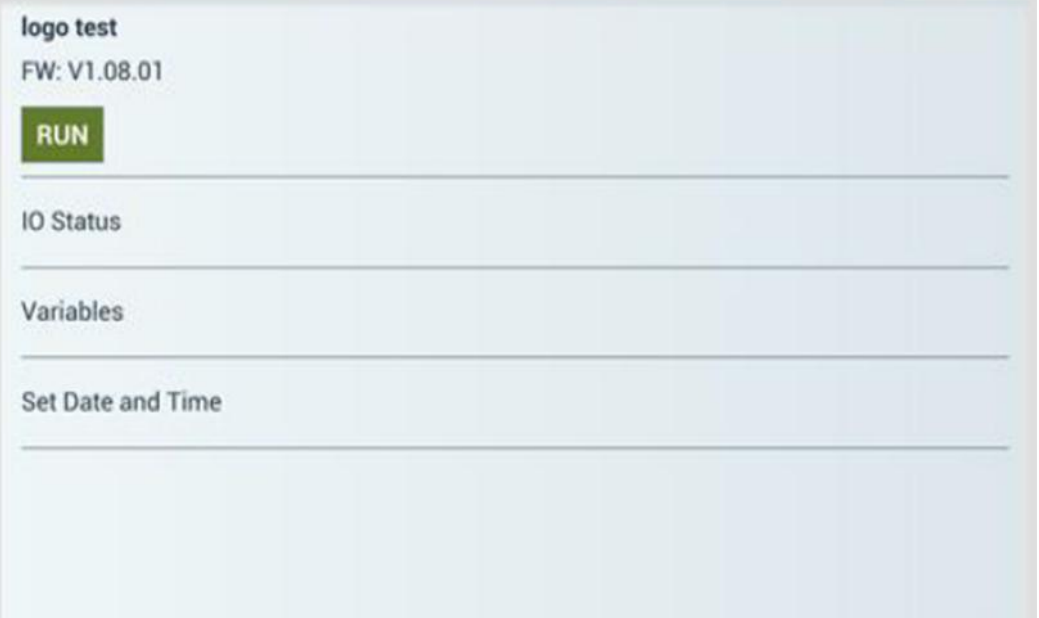

در قسمت بالایی Firmware و حالت STOP/RUN مشخص شده است .

status IO : حالت کنونی ورودي یا خروجی ها

Variables : مشاهده و تغییر در مقادیر پارامترها

Time and Date Set : تنظیمات مربوط به ساعت و تاریخ در پی ال سی

## **: I/O State**

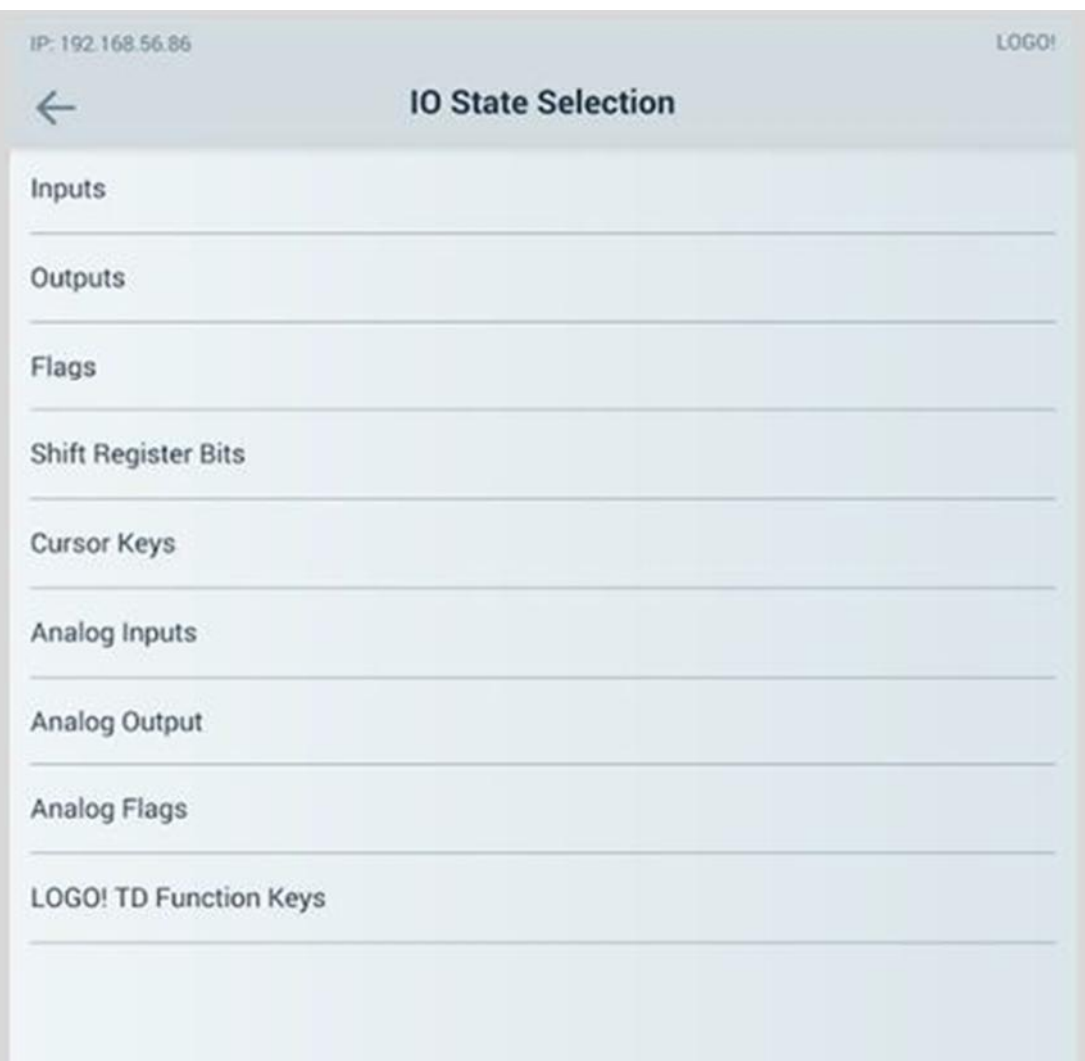

در این بخش می توانیم مقادیر مختلفی از پارامترها رو ببینیم :

آدرس : مشهد – شهرک صنعتی توس – فاز یک کارگاهی – شماره ۱۰۲ تلفن تماس : ۸–۱۳۵۴۱۴۱۰۶) 8 وب سایت :www.controlkala.ir فروشگاه آنلاین تجهیزات کنترل و ابزار دقیق : www.controlkala.ir

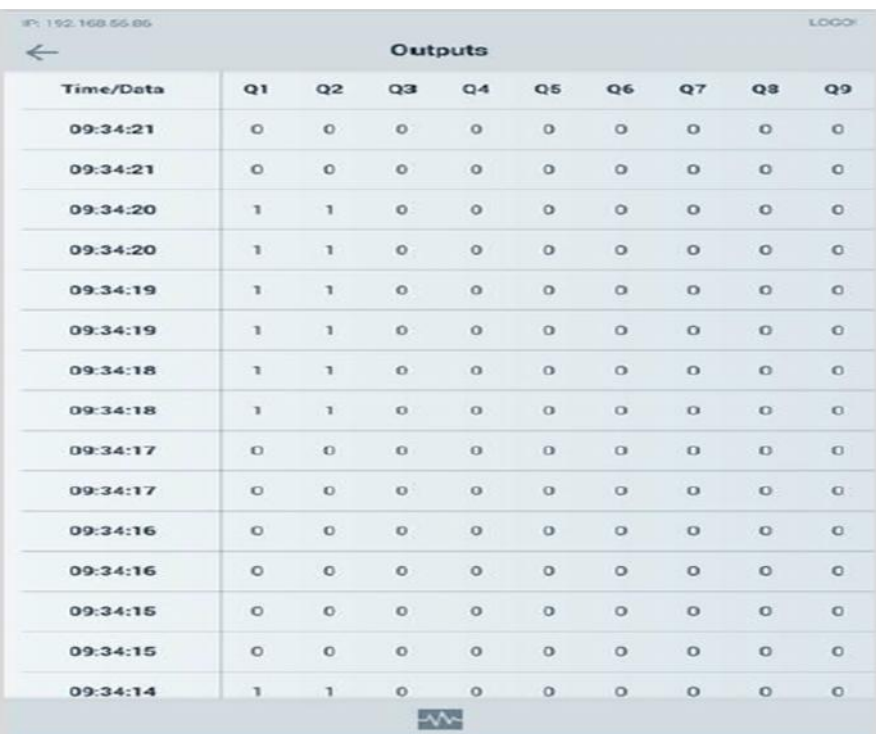

می توان مقادیر رو بصورت جدول یا نمودار مشاهده کرد :

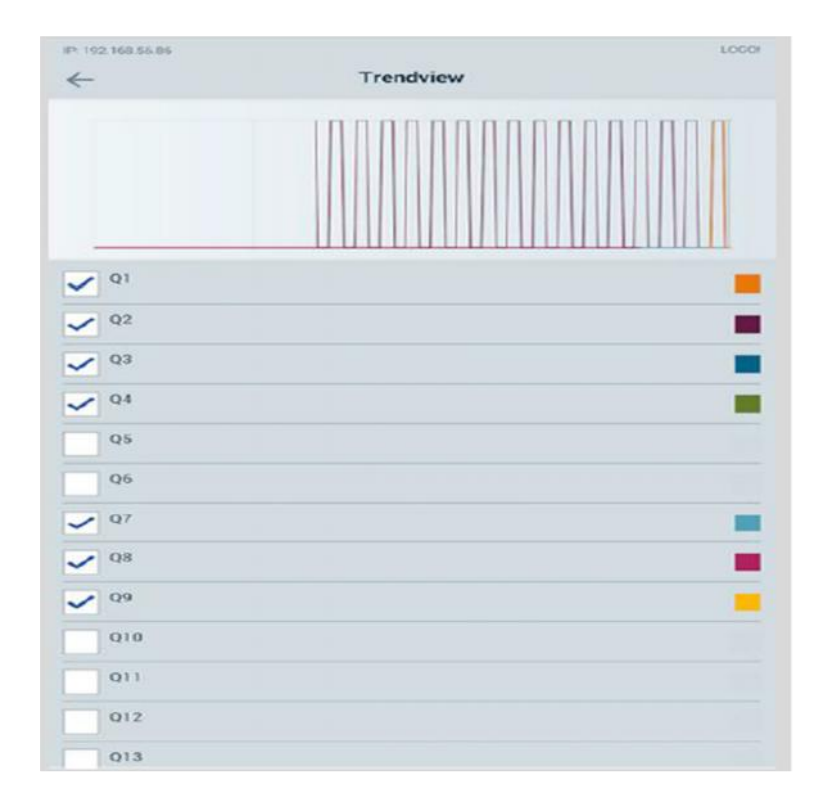

با کلیک روي آیکون امکان مشاهده تغییرات مقادیر آنالوگ بصورت نمودار برایمان میسر

خواهد شد :

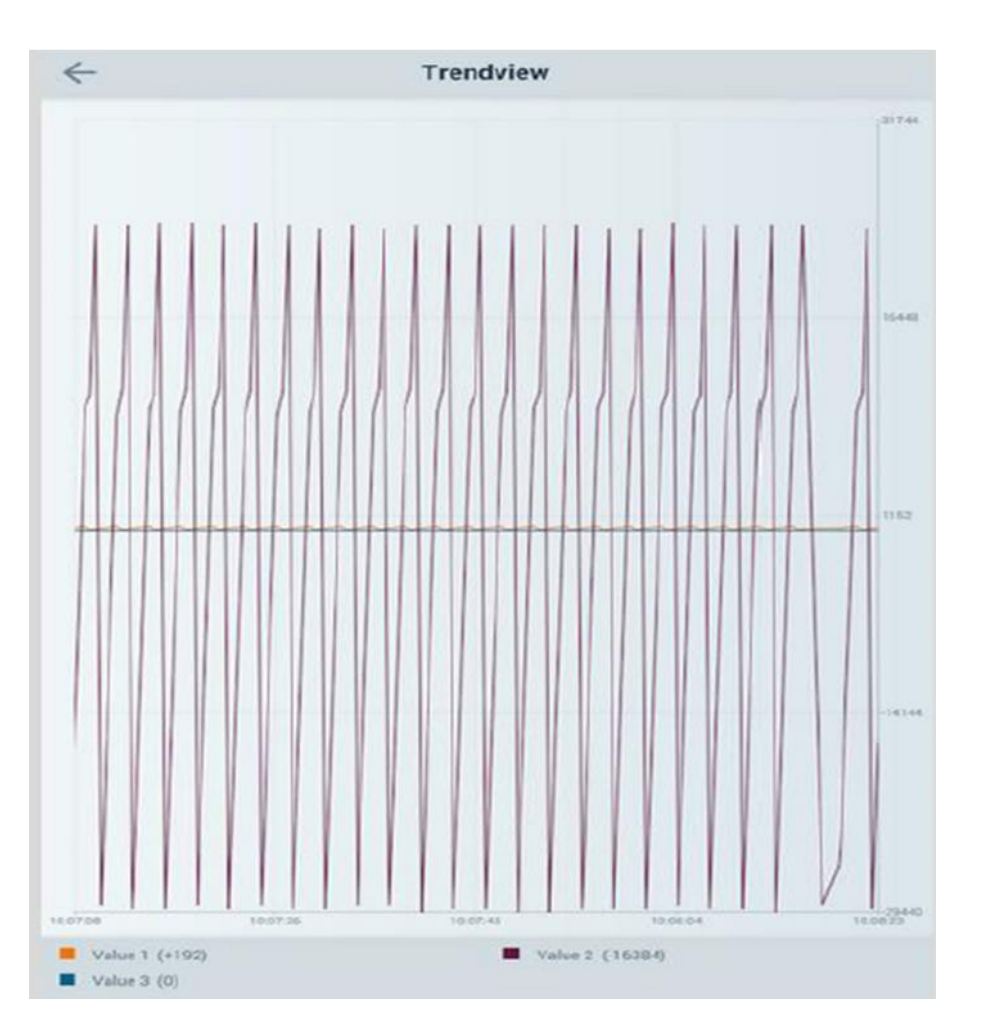

براي اینکه بتوان مقادیر دیجیتال یا آنالوگ را در PLC تغییر داد ؛ در هنگام برنامه نویسی در نرم افزار Comfort Soft! LOGO باید از کتابخانه Network استفاده شود :

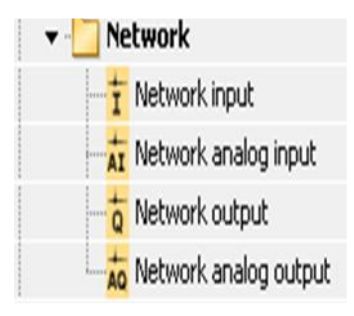

آدرس : مشهد – شهرک صنعتی توس – فاز یک کارگاهی – شماره ۱۰۲ تلفن تماس : ۸-۵۱۱۳۵۴۱۴۱۰۶) 10 وب سایت :www.controlkala.ir فروشگاه آنلاین تجهیزات کنترل و ابزار دقیق : www.controlkala.ir

همچنین براي آدرس دهی باید از حافظه V کمک گرفت :

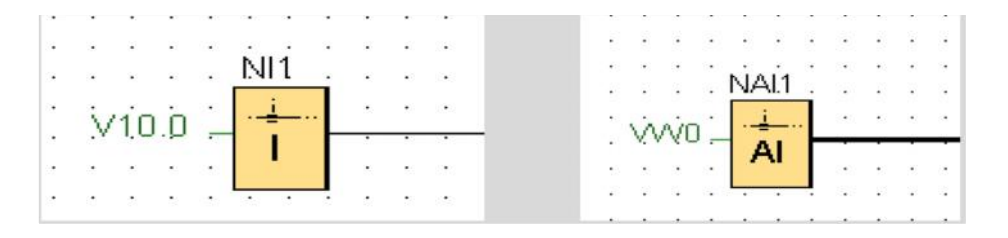

#### **: Variables**

پارامترهاي ساخته شده را در گوشی وارد می کنیم :

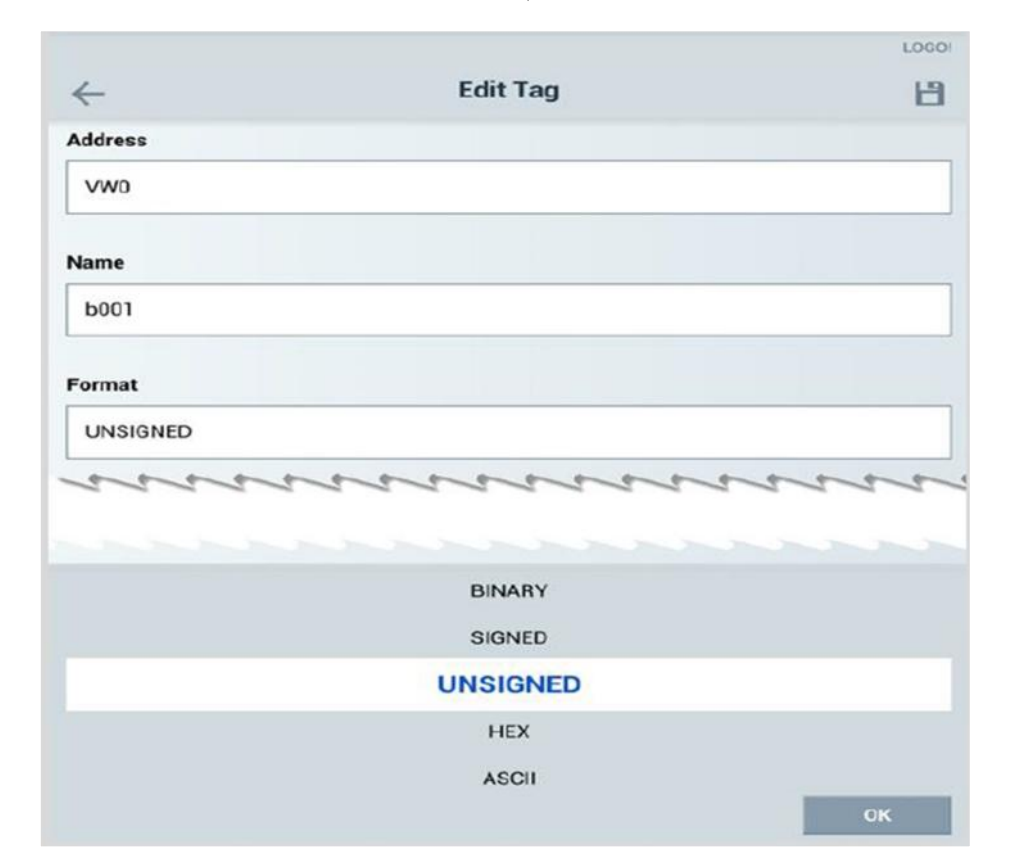

در قسمت آدرس ، همان حافظه اي را که در برنامه نویسی انتخاب کرده ایم ؛ جاي گذاري می کنیم

فرمت را نیز با توجه به نیازمان در نظر می گیریم

آدرس : مشهد – شهرک صنعتی توس – فاز یک کارگاهی – شماره ۱۰۲ تلفن تماس : ۸-۲۵۴۱۴۱۰۶) <mark>11</mark> وب سایت :www.controlkala.ir فروشگاه آنلاین تجهیزات کنترل و ابزار دقیق : www.controlkala.ir

مثلا براي دیجیتال ها BINARY و براي آنالوگ ها UNSIGNED قرار می دهیم .

براي تغییر در مقادیر پارامترها می توان مراحل زیر را انجام داد :

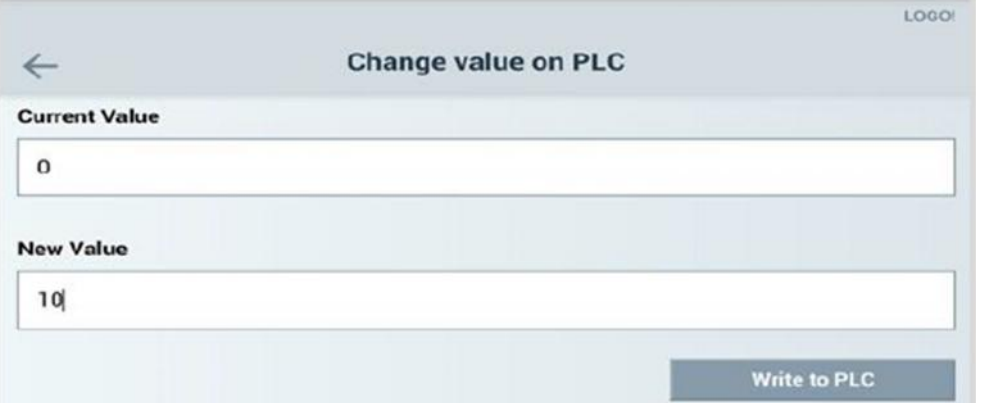

در قسمت Value Current مقدار جاري پارمتر نشان داده شده است .

براي مقدار دهی به آن کافیست در قسمت Value New مقدار دلخواه را وارد کرده و در انتها

. بزنیم را Write to PLC

### **: Set Date and Time**

براي زمان دهی نیز می توان از این بخش استفاده کرد :

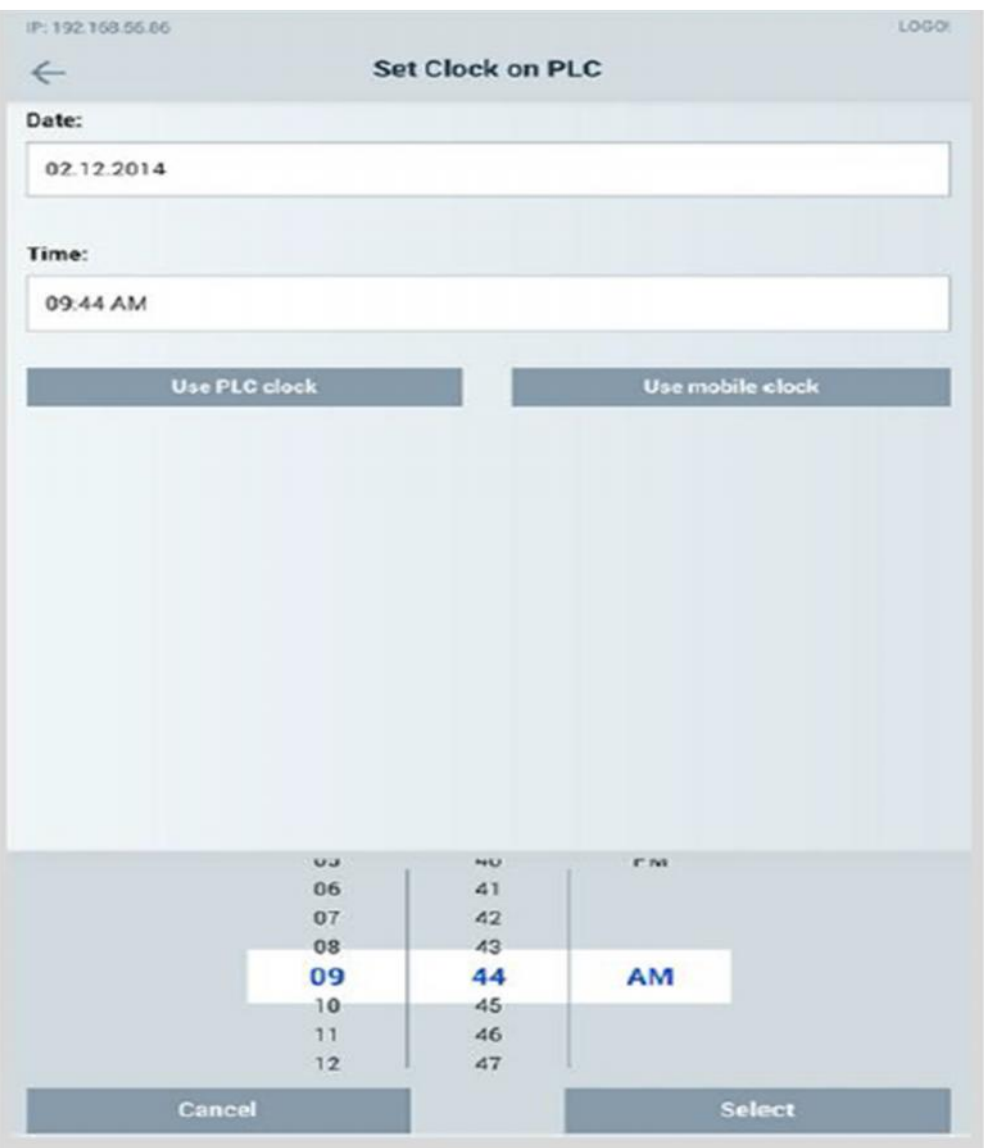

با عضویت در فروشگاه آنلاین کنترل کالا جدیدترین فایل هاي آموزشی را در ایمیل خود دریافت نمایید.

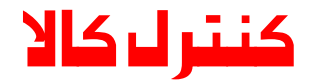

**فروشگاه آنلاین تجهیزات کنترل و ابزار دقیق ارائه دهنده سیستم هاي کنترل و مانیتورینگ زیمنس جهت کسب اطلاعات بیشتر با ما در تماس باشید . ( 051 ) 35414106 -8**

**WWW.CONTROLKALA.IR**

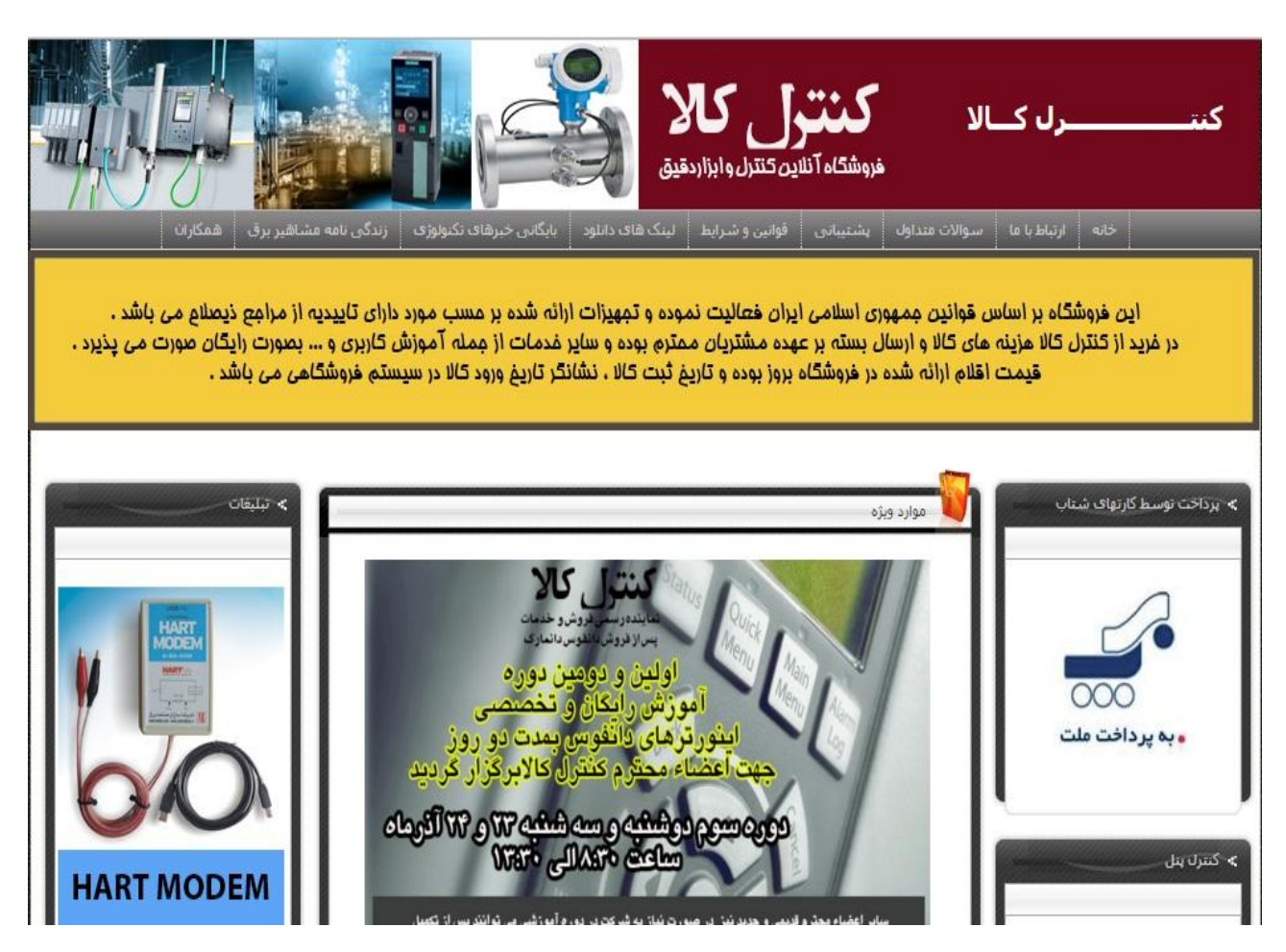

آدرس : مشهد - شهرك صنعتی توس – فاز یک کارگاهی – شماره 102 تلفن تماس : -8 35414106 (051) 14 وب سایت :www.assbco.com فروشگاه آنلاین تجهیزات کنترل و ابزار دقیق : www.controlkala.ir